Paso 1: Ingresar a la página<https://linti.seguridadvial.gob.ar/choferes>

**IMPORTANTE** completar los datos solicitados teniendo en cuenta que tiene que ser el **ÚLTIMO** ejemplar del **DNI** tramitado.

Click en CONTUNIAR.

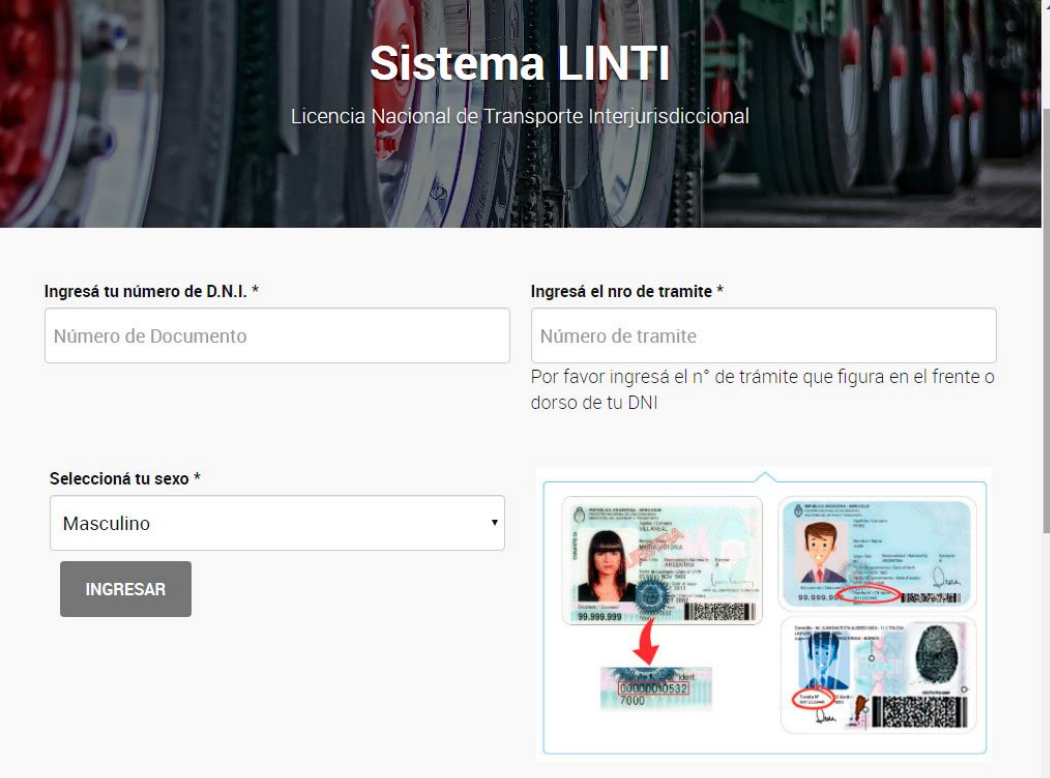

**Paso 2**: Una vez completado el Nº de DNI y el Nº de trámite del DNI, te van a parecer los DATOS PERSONALES del chofer. Comprobarlos y click en CONTUNIAR.

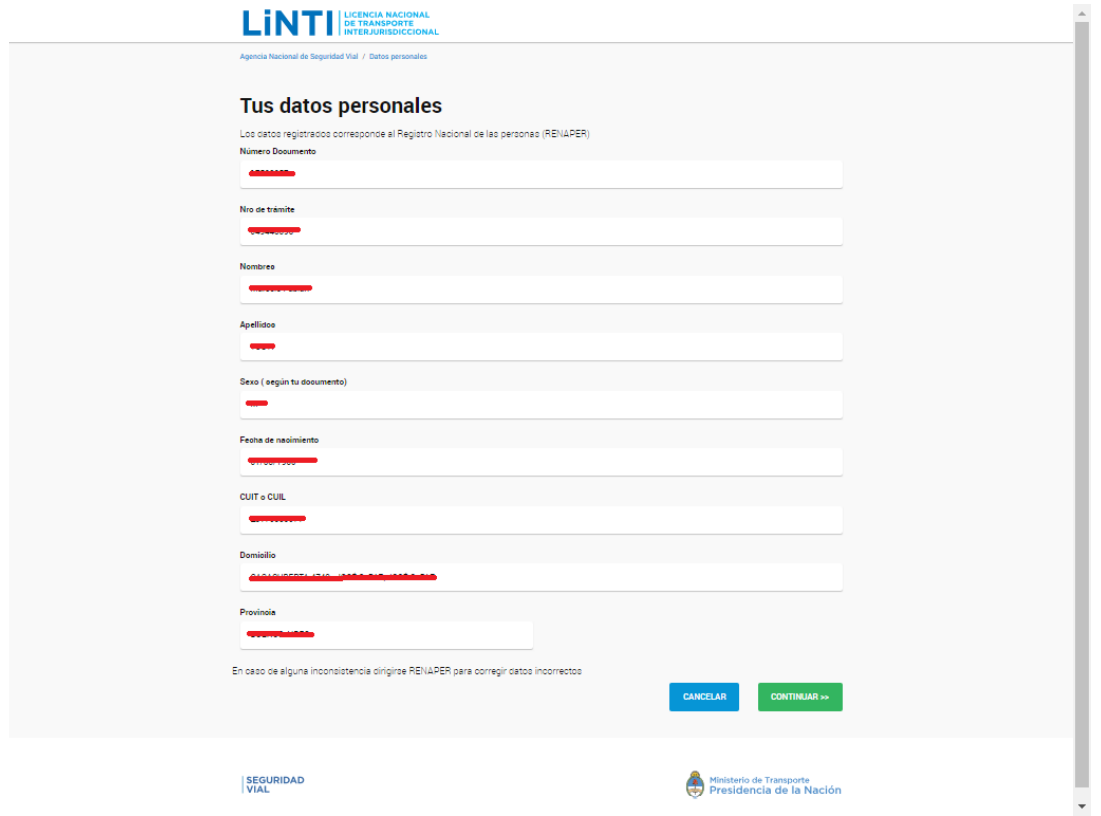

**Paso 3:** Completar los datos solicitados. IMPORTANTE poner los datos del chofer para que puedan mantenerlo informado. Click en GUARDAR Y CONTUNIAR

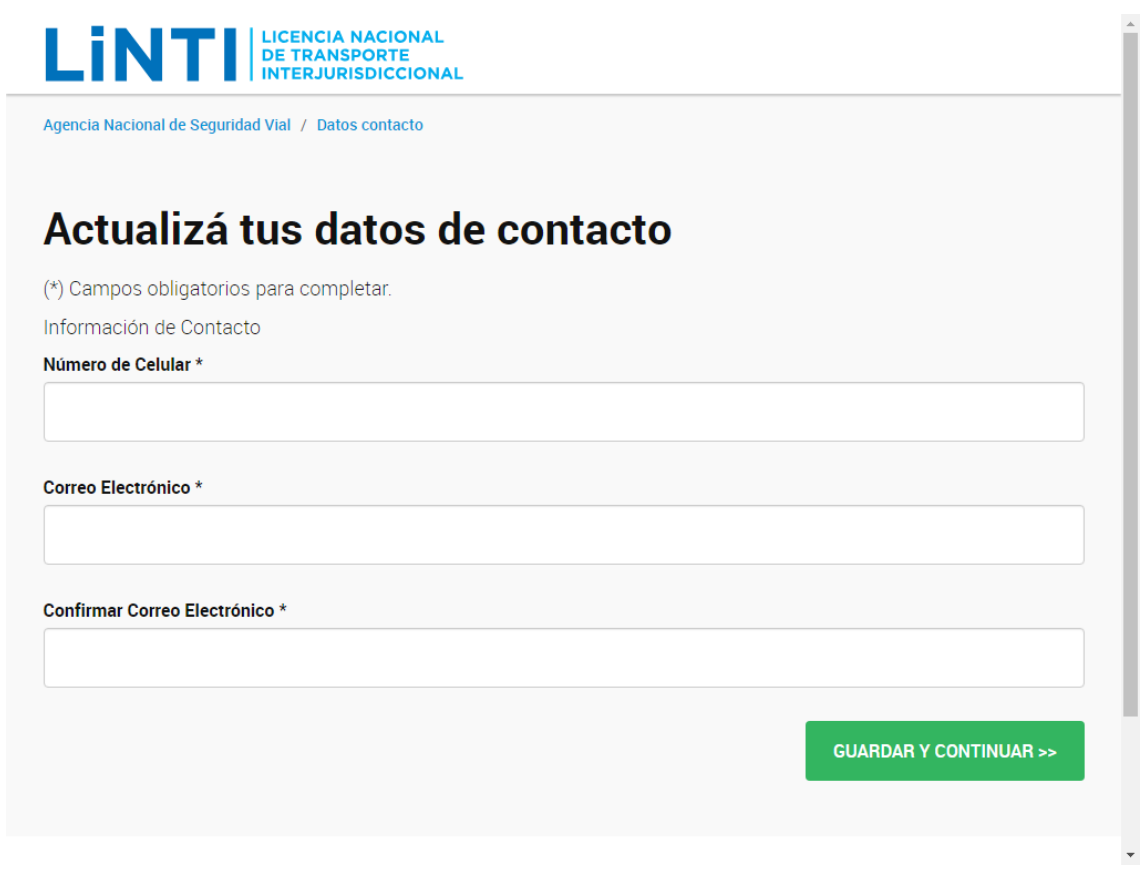

**Paso 4**: Acá es donde te van a figurar los vencimientos de los cursos y psicofísico. *Para descargar la boleta tenes que ingresar a TRAMITÁ TU LICENCIA.* 

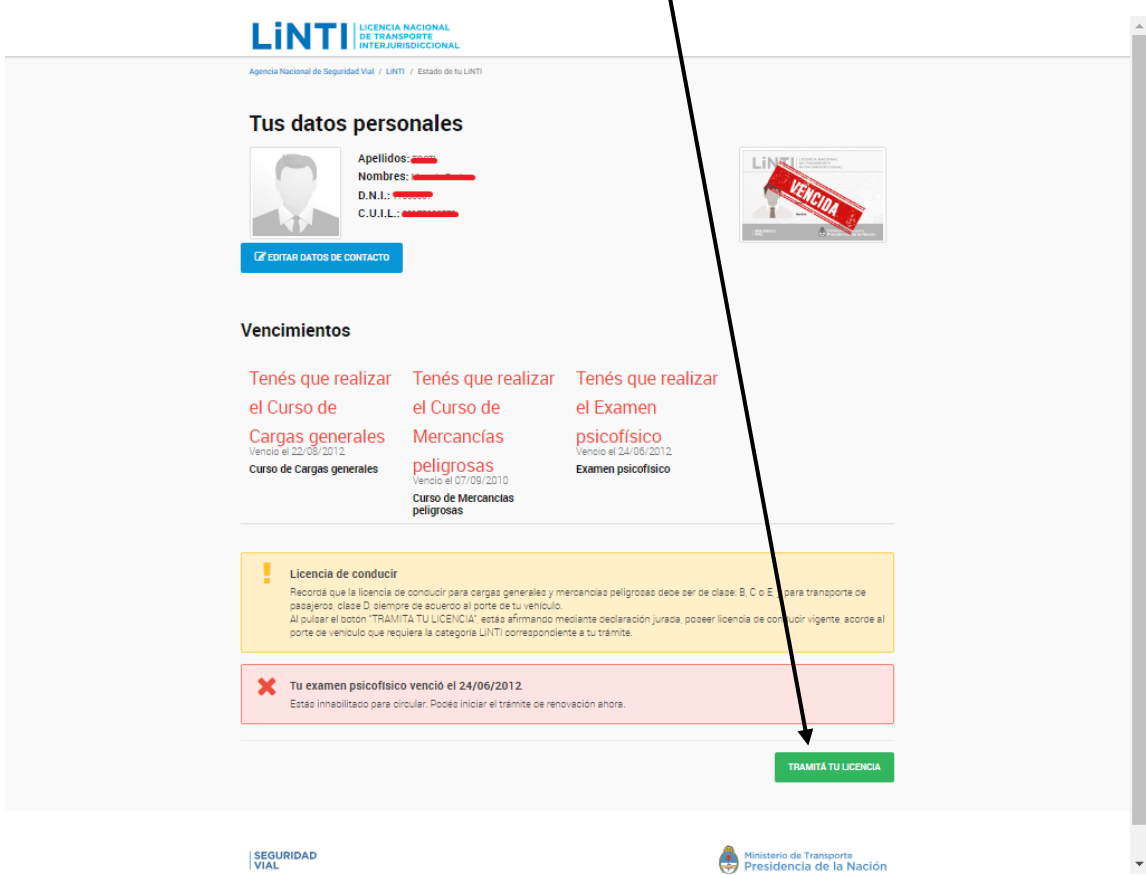

**Paso 5:** Tenes que seleccionar la categoría que queres en la licencia. Una vez seleccionada click en CONTINUAR.

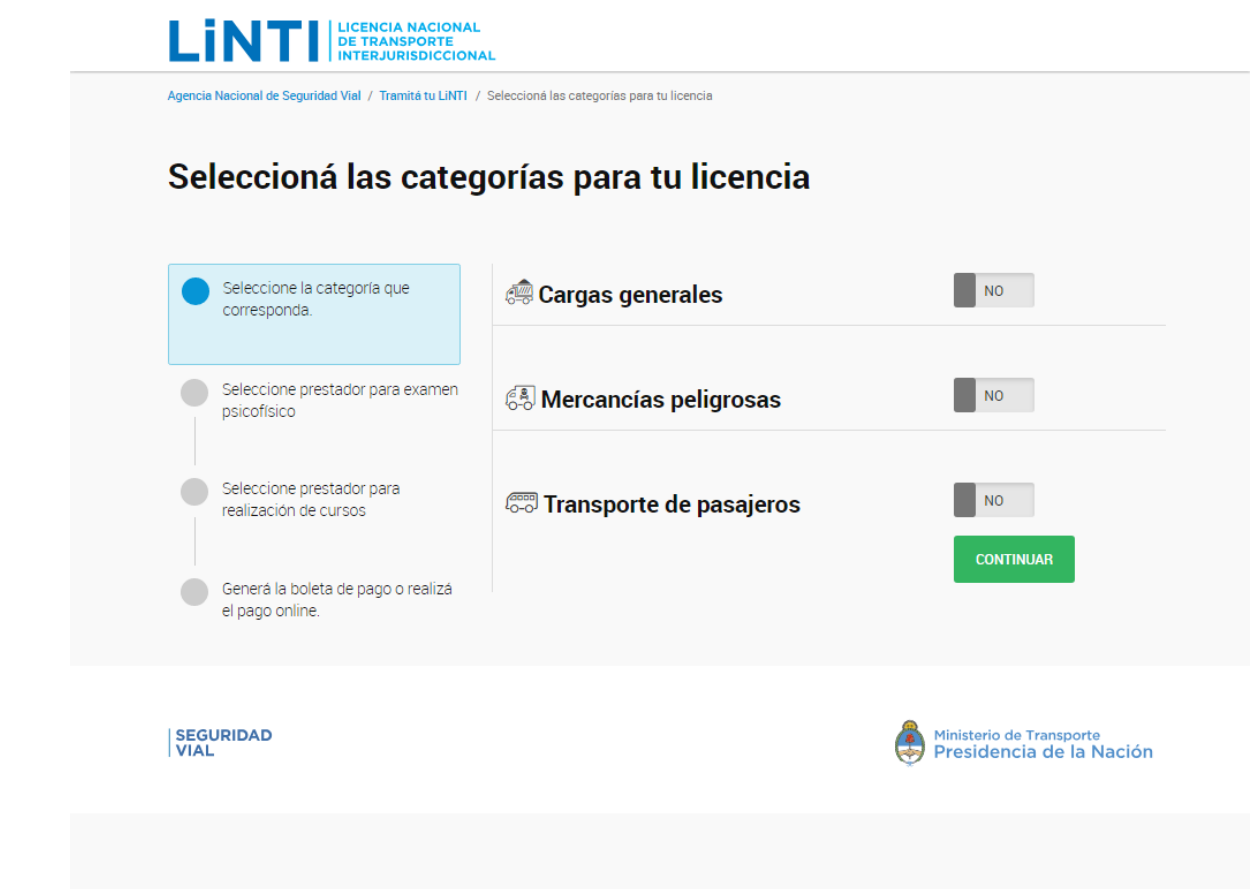

**Paso 6:** Tenes la opción de agregar el pago del psicofísico en la boleta, seleccionando el prestador. Si sólo queres pagar el curso, pones que NO y listo. Click en CONTINUAR.

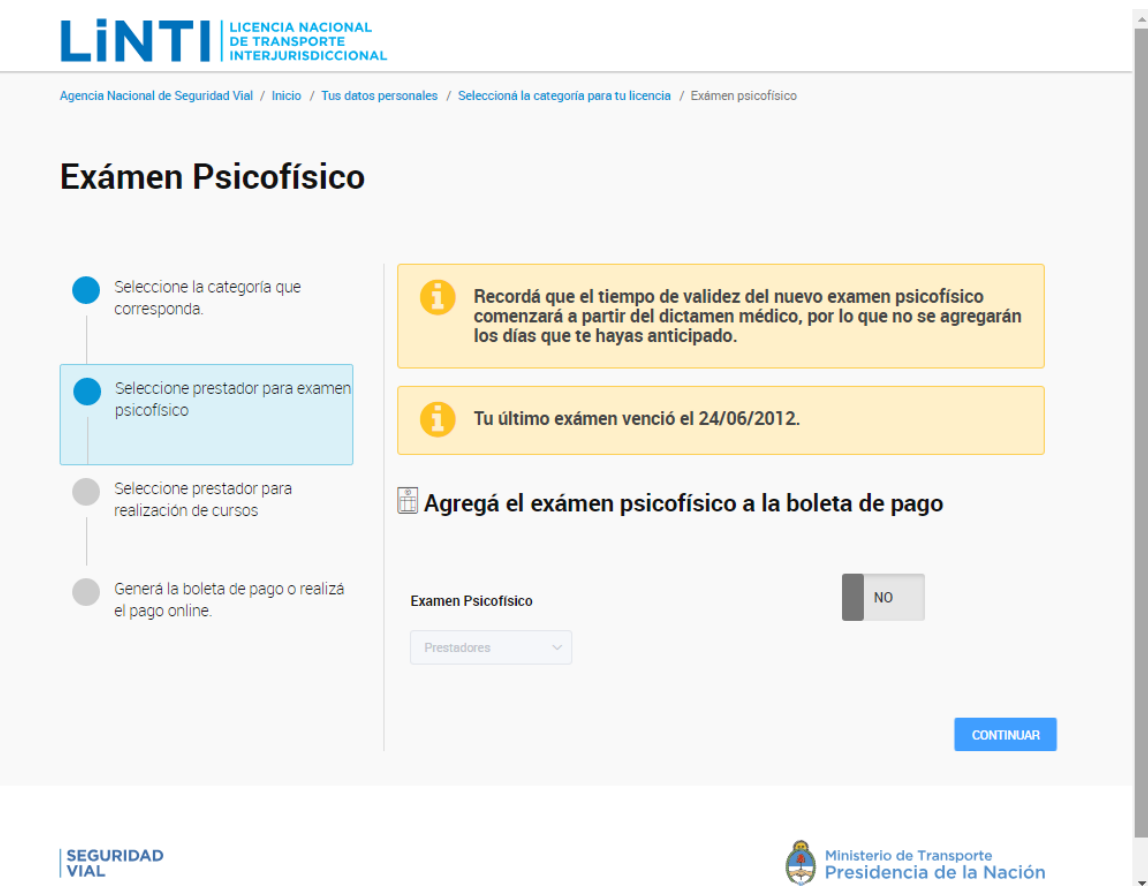

l,

**Paso 7:** Acá tenes la opción para agregar el curso. Tenes que agregar el que vas a hacer, ya sea **GENERALES** o **PELIGROSAS**. Acá también tenes que seleccionar el prestador. Recorda que nosotros estamos en **CAPITAL FEDERAL (Barracas), calle Alfredo L. Palacios 1342**. Click en CONTINUAR.

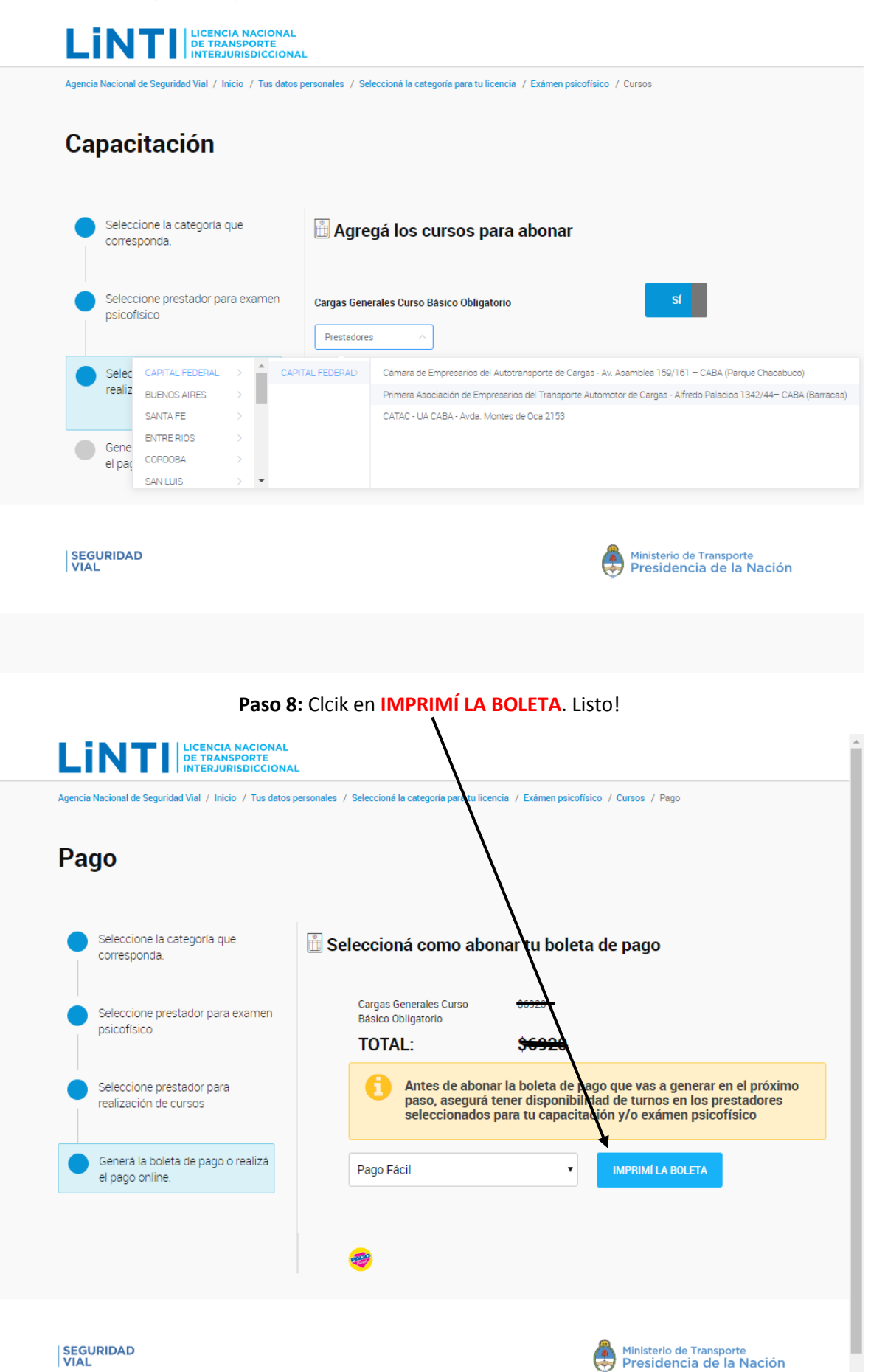